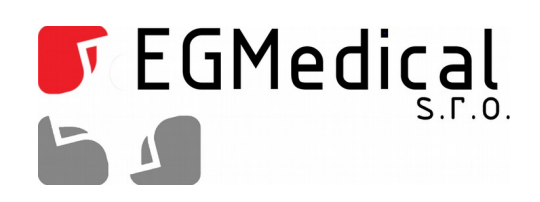

# Emulátor disketové mechaniky

**Technická dokumentace**

EGMedical, s.r.o. Křenová 19, 602 00 Brno CZ www.strasil.net 2015

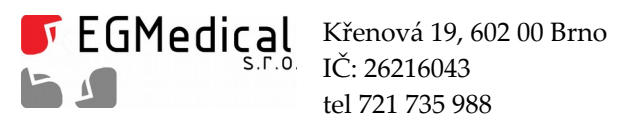

tel 721 735 988

www.strasil.net DIČ: CZ26216043 fax 537 014 202

e-mail: ivo@strasil.net č.ú. 1031034005/2700

### Obsah

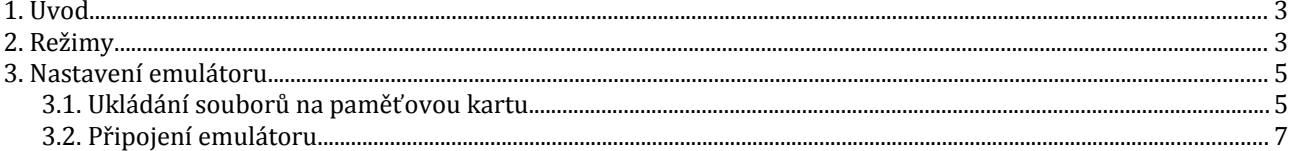

## Seznam obrázků

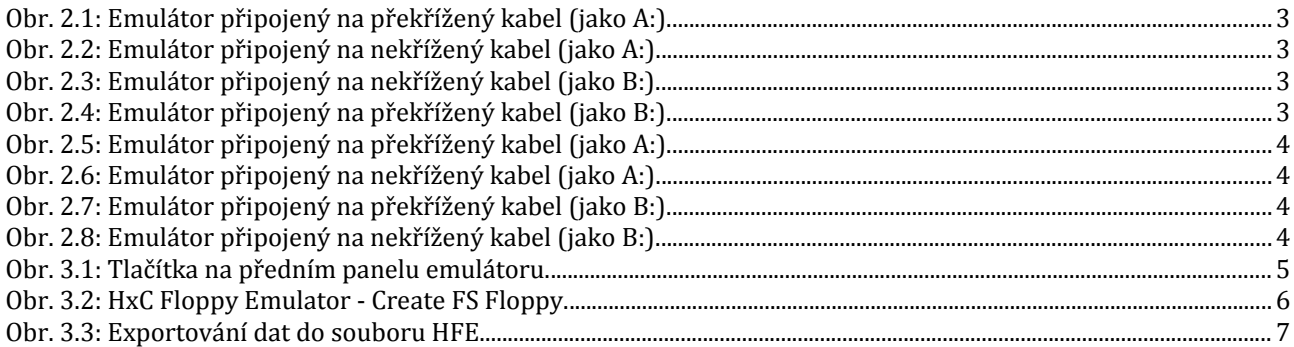

Verze návodu ze dne 18.9.2015, 7 stran.

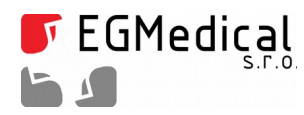

## **1. Úvod**

Pomocí emulátoru disketové mechaniky operační systém načte soubory uložené na paměťové kartě ( SD nebo SDHC ) tak, jako by byla připojena skutečná disketová mechanika.

#### **2. Režimy**

Režimy funkce emulátoru se nastavují pomocí přepínačů umístěných na zadní straně emulátoru. Nastavení přepínačů na emulátoru pro PC IBM:

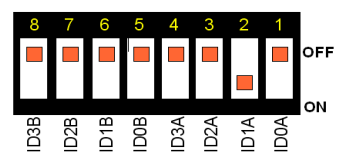

*Obr. 2.1: Emulátor připojený na překřížený kabel (jako A:).*

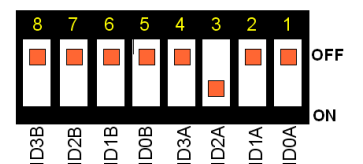

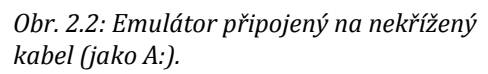

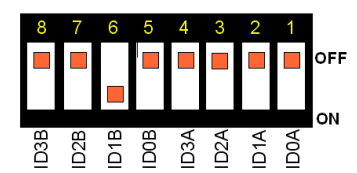

*Obr. 2.3: Emulátor připojený na nekřížený kabel (jako B:).*

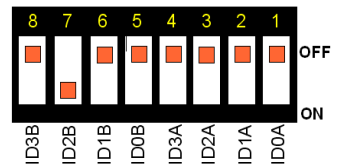

*Obr. 2.4: Emulátor připojený na překřížený kabel (jako B:).*

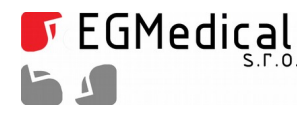

Nastavení přepínačů na zadní straně emulátoru pro PC Shugart:

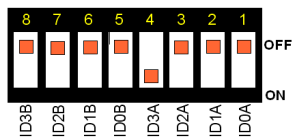

*Obr. 2.5: Emulátor připojený na překřížený kabel (jako A:).*

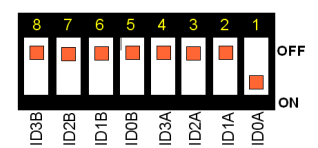

*Obr. 2.6: Emulátor připojený na nekřížený kabel (jako A:).*

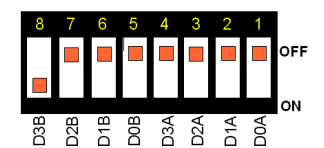

*Obr. 2.7: Emulátor připojený na překřížený kabel (jako B:).*

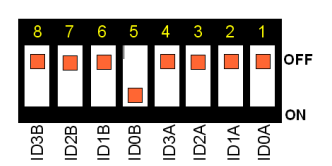

*Obr. 2.8: Emulátor připojený na nekřížený kabel (jako B:).*

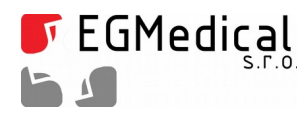

#### **3. Nastavení emulátoru**

Dlouhým stisknutím prostředního tlačítka (bez zasunuté SD karty) se dostaneme do nastavení emulátoru. Na předním panelu emulátoru se na displeji ve vrchním řádku zobrazí "Setting Menu". V nabídce se posunuje levým nebo pravým tlačítkem a zvolí se požadovaná položka "Interface CFG" a výběr se potvrdí stiskem prostředního tlačítka - VÝBĚR.

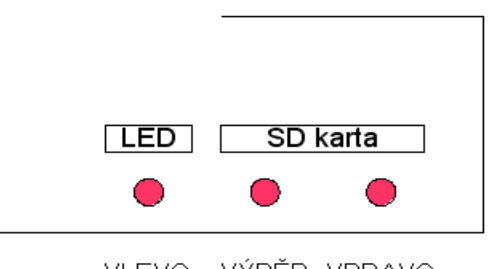

VLEVO VÝBĚR VPRAVO *Obr. 3.1: Tlačítka na předním panelu emulátoru.*

Pokračuje se výběrem SHUGART, IBMPC\_DD nebo IBMPC\_HD. Potvrdí se výběr stiskem prostředního tlačítka, v "Setting Menu" se najde položka "Exit" a potvrdí se opět prostředním tlačítkem. Z menu se lze dostat i zasunutím paměťové karty.

#### **3.1. Ukládání souborů na paměťovou kartu**

Přiložená paměťová karta je naformátována na souborový systém FAT32. Karta již obsahuje soubor HXCSDFE.CFG, který obsahuje nastavení pro emulátor a bez něj emulátor nebude provozuschopný.

SD kartu připojíme pomocí čtečky karet do PC. Soubory, které mají být uloženy na paměťovou kartu (na disketu) musí být převedeny na soubor \*.HFE. To se provede pomocí programu HxCFloppyEmulator.exe.

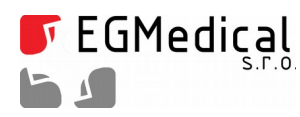

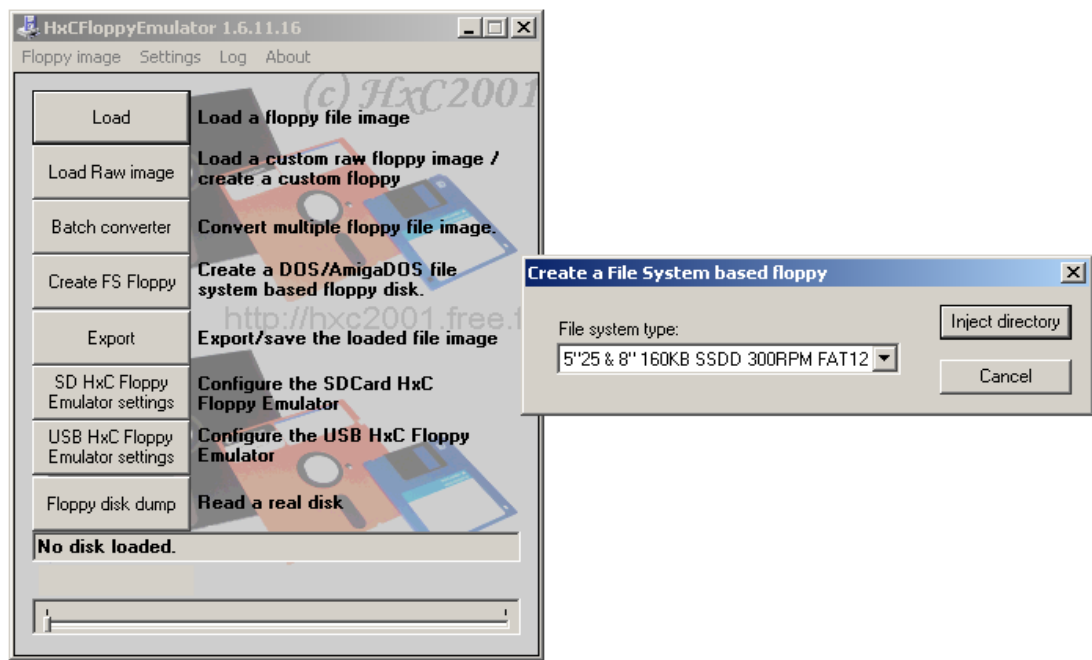

*Obr. 3.2: HxC Floppy Emulator - Create FS Floppy.*

Data (soubory a adresáře), které chceme mít na "disketě", vložíme do jednoho adresáře. Spustíme HxCFloppyEmulator.exe, vybereme položku "Create FS Floppy". Zde vybereme typ diskety, který má být použita. Velikost souborů, které mají být nahrány, nesmí být větší než je velikost zvolené diskety. Jinak se zobrazí hláška "Load Error! error -2". Pomocí "Inject directory" se vybere adresář s daty. Pro vytvoření potřebného HFE souboru se použije "Export" a soubor se uloží na paměťovou kartu.

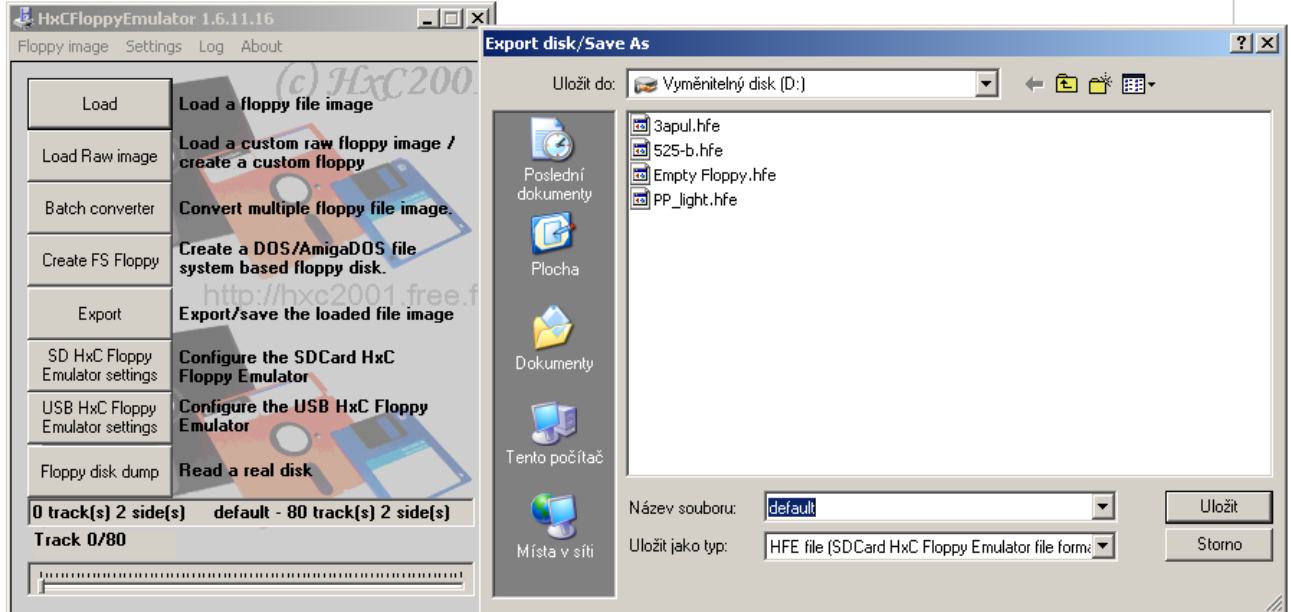

*Obr. 3.3: Exportování dat do souboru HFE.*

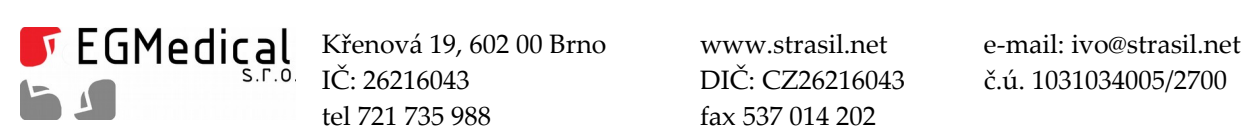

tel 721 735 988 fax 537 014 202

IČ: 26216043 DIČ: CZ26216043 č.ú. 1031034005/2700

#### **3.2. Připojení emulátoru**

Podle nastavení propojek připojíme kabel - překřížený (twisted) nebo nekřížený. Nesmí se zapomenout na napájecí konektor. Na emulátoru bez zasunuté SD karty se nastaví požadovaný typ diskety ( SHUGART, IBMPC\_DD, IBMPC\_HD - viz předchozí odstavce). Po zasunutí karty se rozsvítí levá LED (blíže k displeji). Tlačítky VLEVO a VPRAVO se vybere požadovaný soubor obsahující data (.HFE) a volba se potvrdí stisknutím prostředního tlačítka. Takto jsou data z SD karty zpřístupněna na rozhraní disketové mechaniky. Pokud je potřeba vybrat jiný soubor .HFE s daty, stiskne se tlačítko VLEVO nebo VPRAVO a volba se opět potvrdí stiskem prostředního tlačítka.

Pokud stroj, na kterém byla připojena původní disketová mechanika, používá například SHUGART, musí se na emulátoru nastavit také SHUGART, jinak emulátor nebude fungovat.